# **日本の宿おもてなし検定 受験の流れ**

### ≪受験前にやっていただくこと≫

### **1**、ログイン **ID** とパスワードを確認する 【団体申込受験者のみ】

試験 3 日前までに、団体責任者様が登録されたメールアドレス宛に、ログイン URL・ログイン ID と パスワードの通知メールが計 2 通送信されます。

- タイトル: 【日本の宿 おもてなし検定委員会】アカウント登録完了のお知らせ 【日本の宿 おもてなし検定委員会】パスワードのお知らせ
- 送信者: 日本の宿 おもてなし検定委員会 <[help@cbt-s.com>](mailto:help@cbt-s.com)

メールが届いていない場合は、受験サポートセンター(TEL:03-5209-0553 サポート時間:9:30~17:30) へお問い合わせください。

※念のため、迷惑フォルダに振り分けられていないかを確認してください。 ※メールが届いていないため受験をされなかった場合でも、受験料の返金は一切できません。

2、動作環境を確認する【団体申込受験者・動作環境確認が済んでいない個人申込受験者】 ●試験実施前には必ずデモ試験を実施して、ご利用端末で問題なく試験が行えるか確認してください。

①日本の宿おもてなし検定 受験者専用サイト【[https://cbt-s.com/examinee/examination/omte.html】](https://cbt-s.com/examinee/examination/omte.html) にアクセスし、IBT 体験試験 | ボタンをクリックしてください。

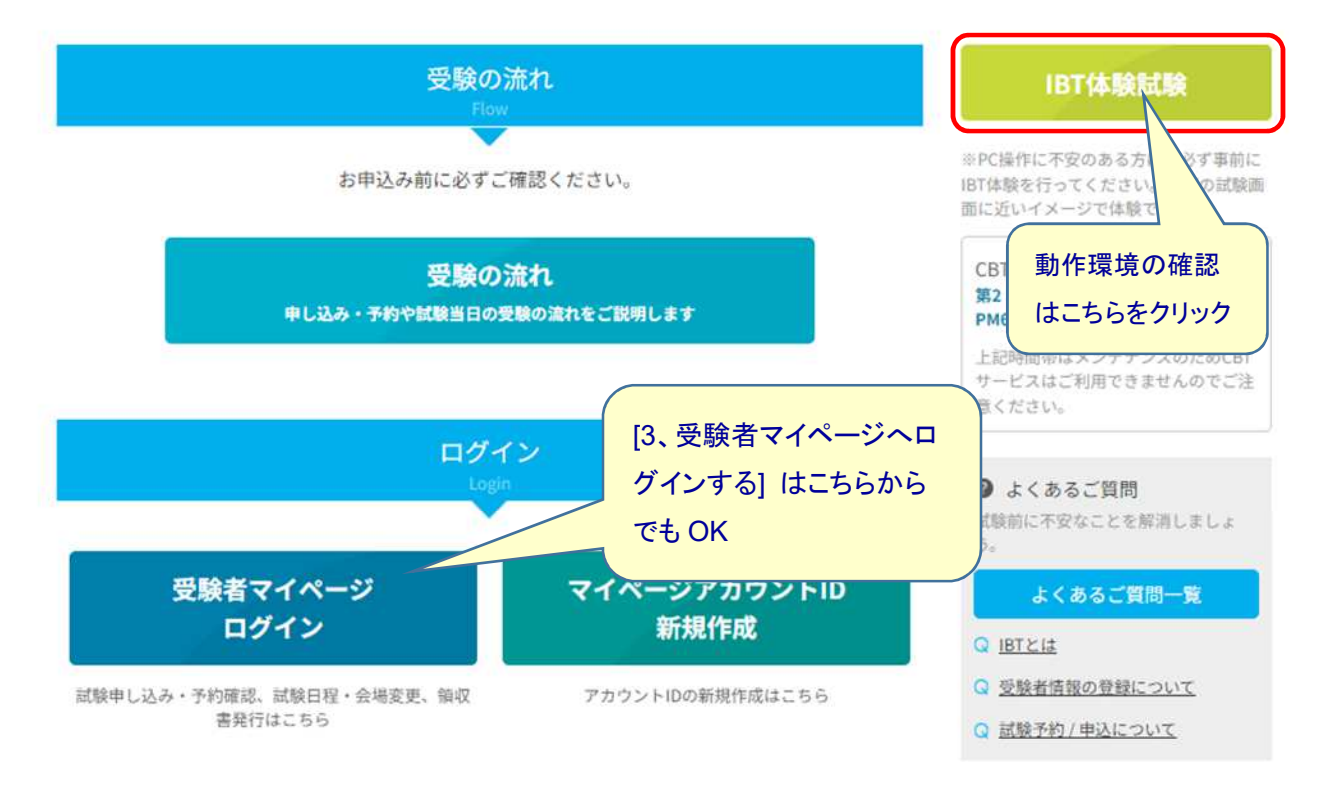

②推奨環境が表示されますのでご利用の環境が適切かどうか確認してください。

ページ下にある「デモ試験を実施」ボタンを押し、あとは手順に従って事前動作確認を行って ください。

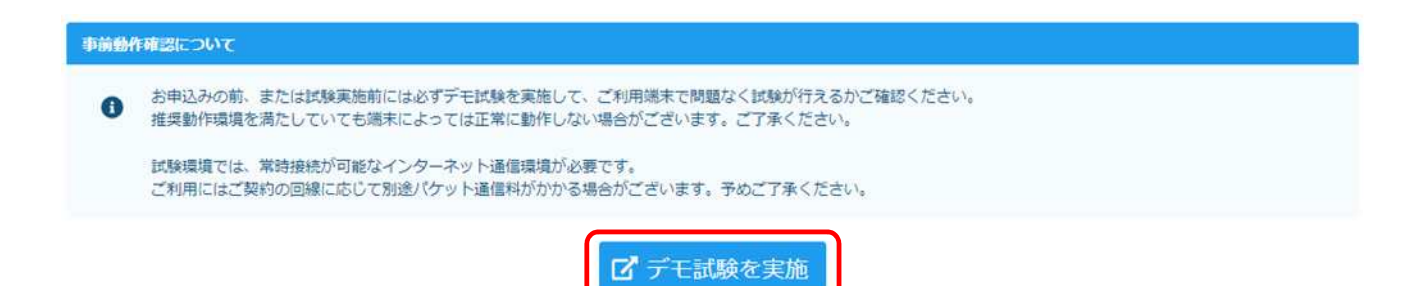

## ≪受験方法≫

3、受験者マイページへログインする【個人申込・団体申込受験者共通】

受験者マイページ[【https://ijuken.com/prod/user/omte/public/】](https://ijuken.com/prod/user/omte/public/)にアクセスしてください。

※[2、動作環境を確認する]で日本の宿おもてなし検定 受験者専用サイトにアクセスし、動作環境確認 後に引き続きログインを行う場合は、受験者マイページログイン ボタンを押していただいてもログイ ンページへ進めます。

ログイン ID とパスワードを入力して、 ログイン | ボタンを押してください。

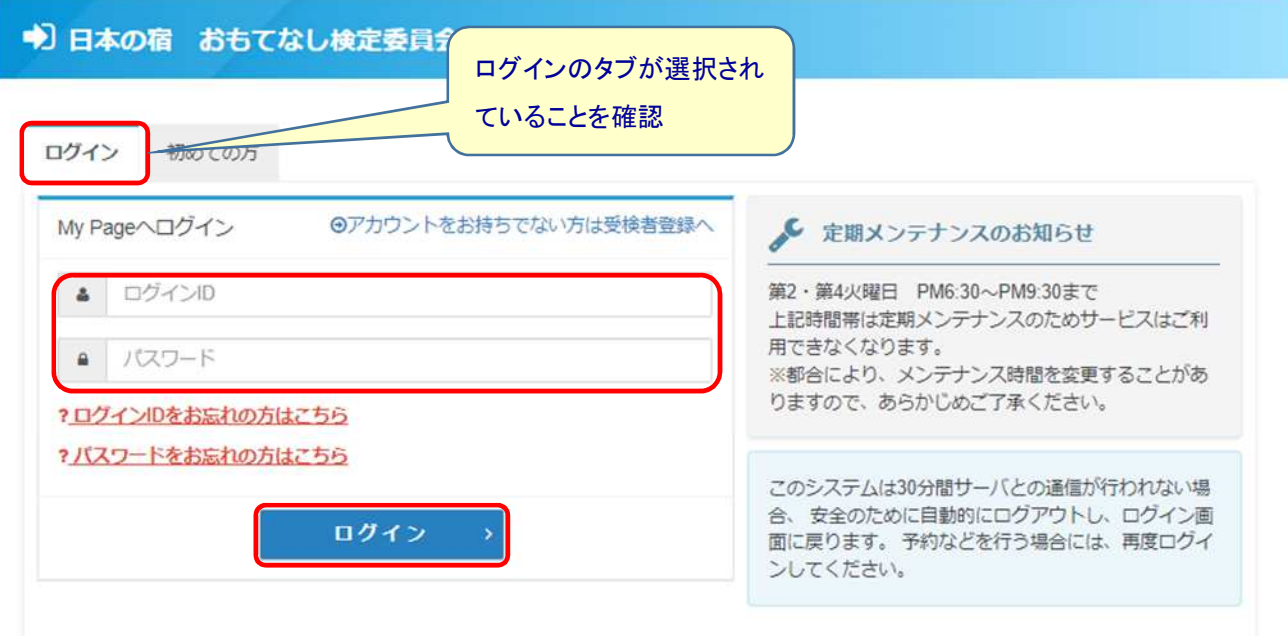

# 4、初回ログイン時に、パスワードを変更する【団体申込受験者のみ】

①新しいパスワードをご自身で設定し、 更新する ボタンを押してください。 ※試験結果確認などでマイページにログインする際に必要となりますので、パスワードの紛失に ご注意ください。

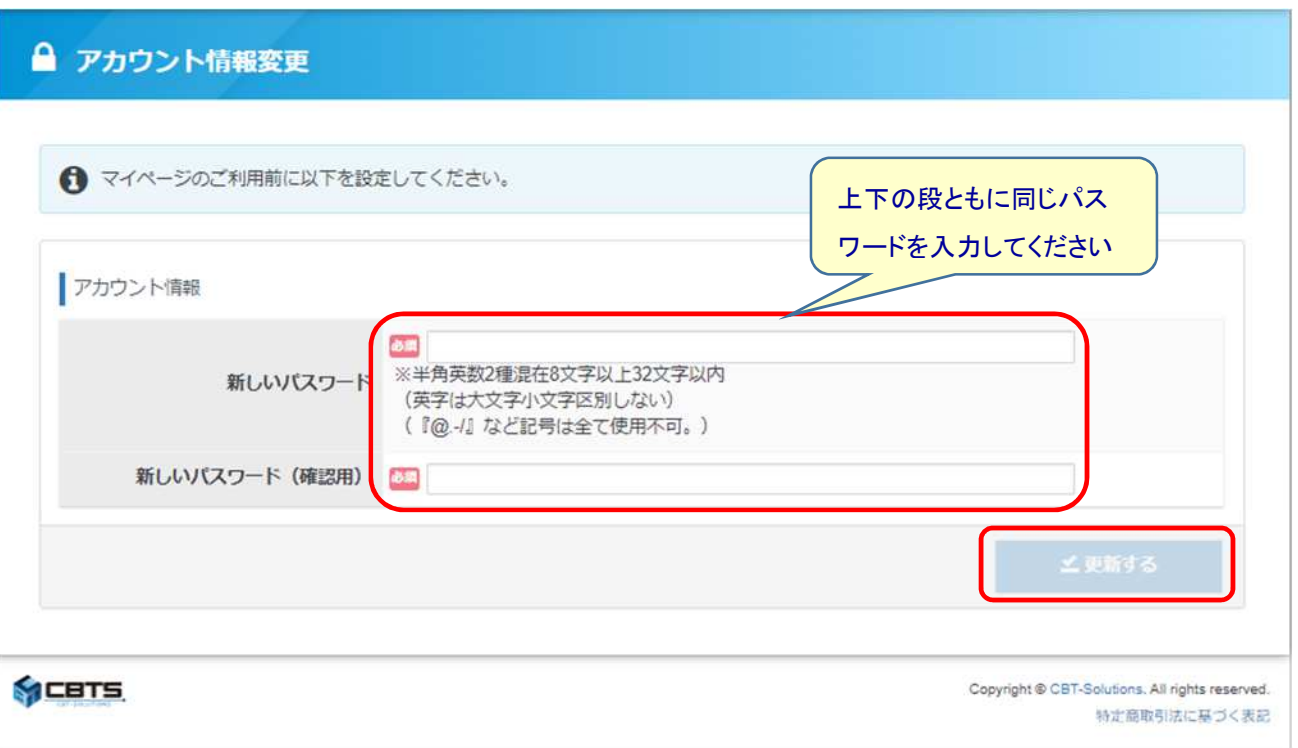

②更新が完了したらメッセージが表示されますので、マイページトップへ ボタンを押してください。 マイページメニューが表示されます。

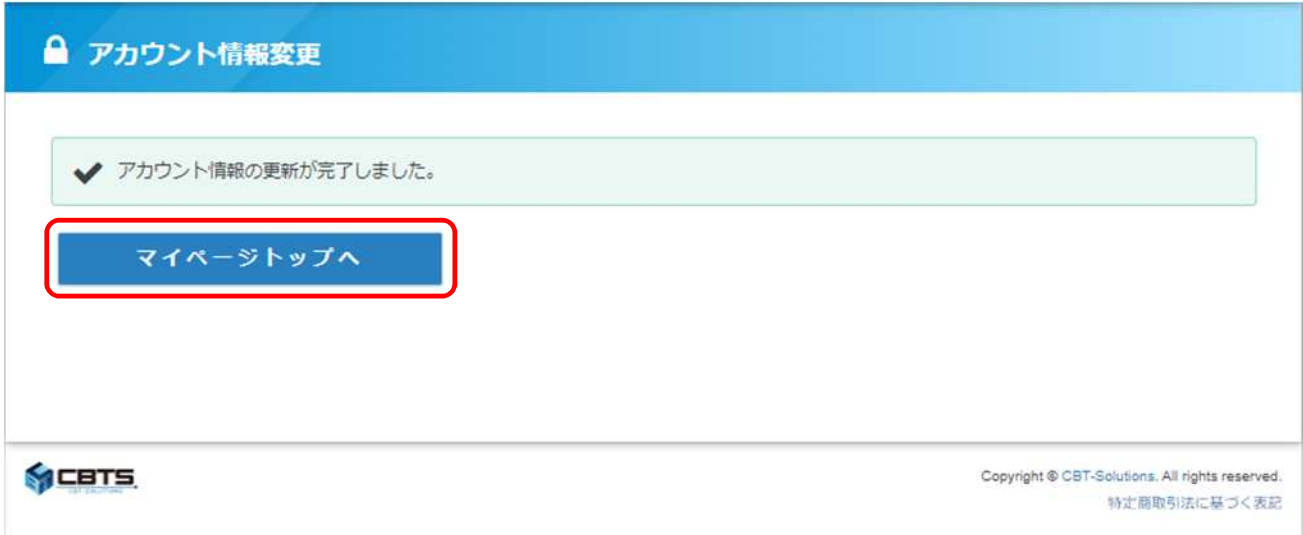

## 5、試験を開始する 【手順 5 以降は、個人申込・団体申込受験者共通】

①マイページ上部に名前が表示されるので、間違いないかを確認してください。 確認後、マイページメニューにある IBT 受験 を押してください。

【イメージ】 ※ご利用のブラウザなどによって、表示が異なる場合がございます。

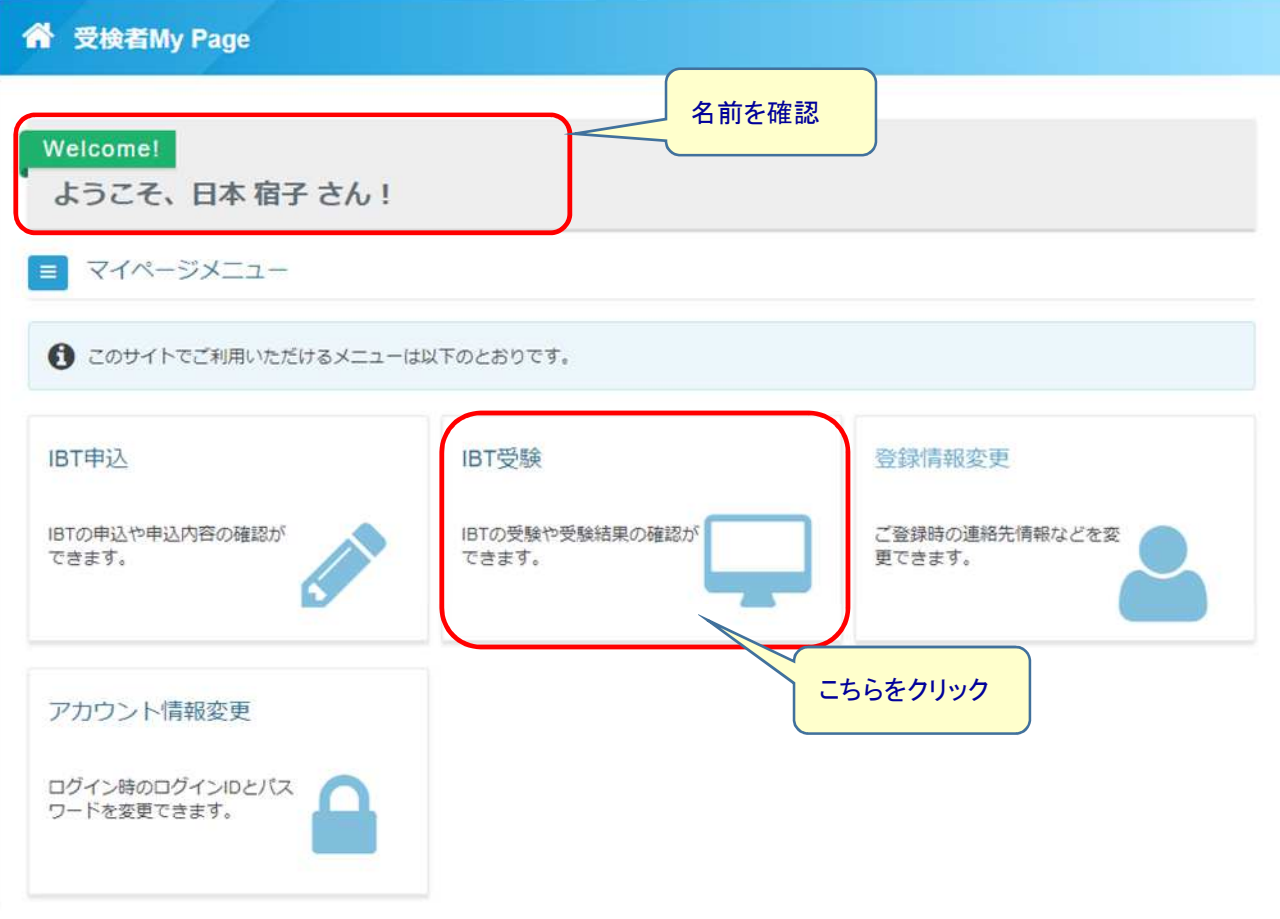

②申込みをした試験が表示されますので、<mark>試験開始</mark> ボタンを押してください。

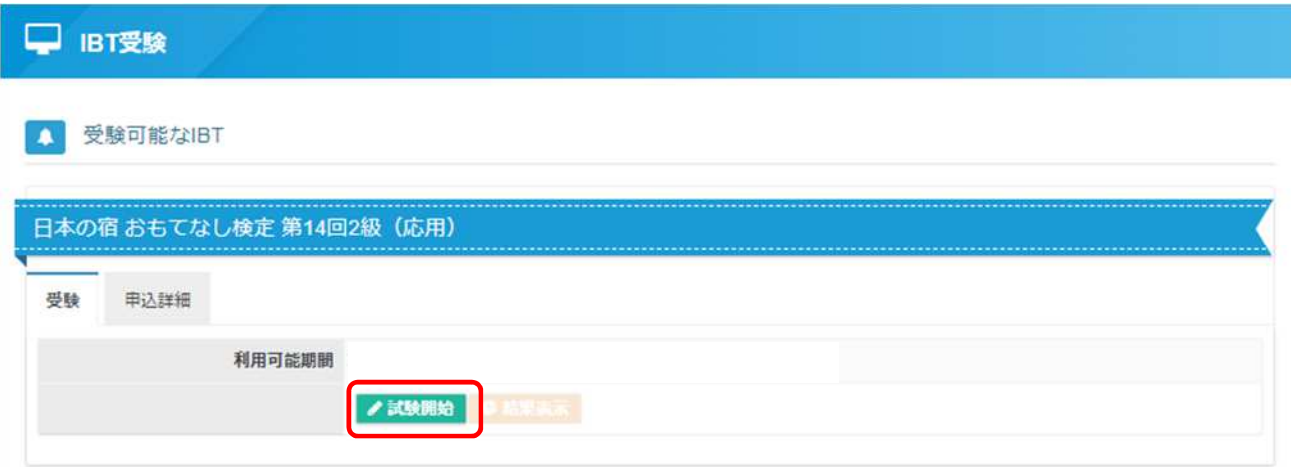

3 試験開始 ボタンを押してください。

日本の宿 おもてなし検定 2級

これより試験を開始します。 試験開始ボタンを押して、注意事項をお読みの上、試験を始めてください。

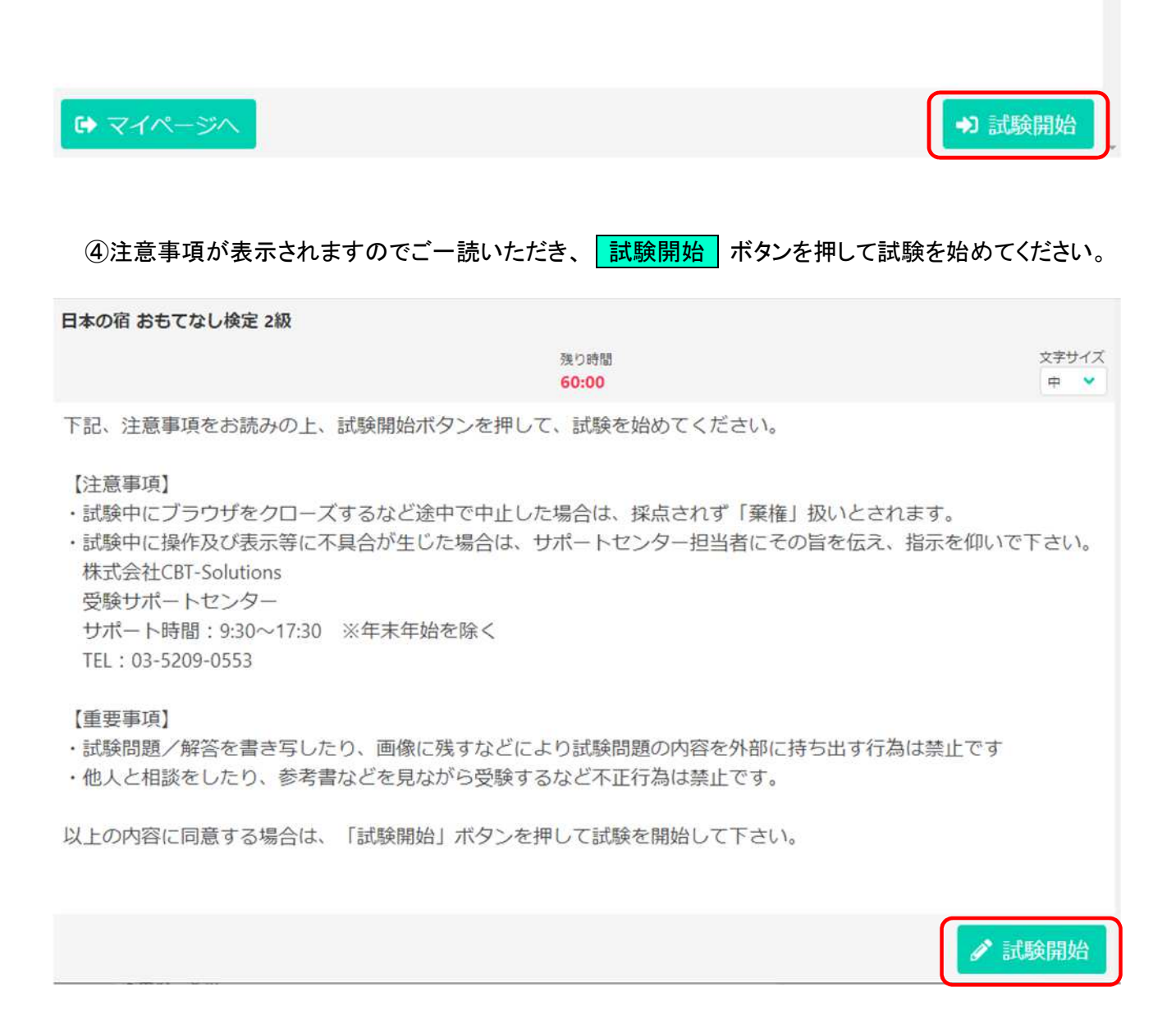

## 6、試験画面の操作について

【イメージ】 ※ご利用のブラウザなどによって、表示が異なる場合がございます。

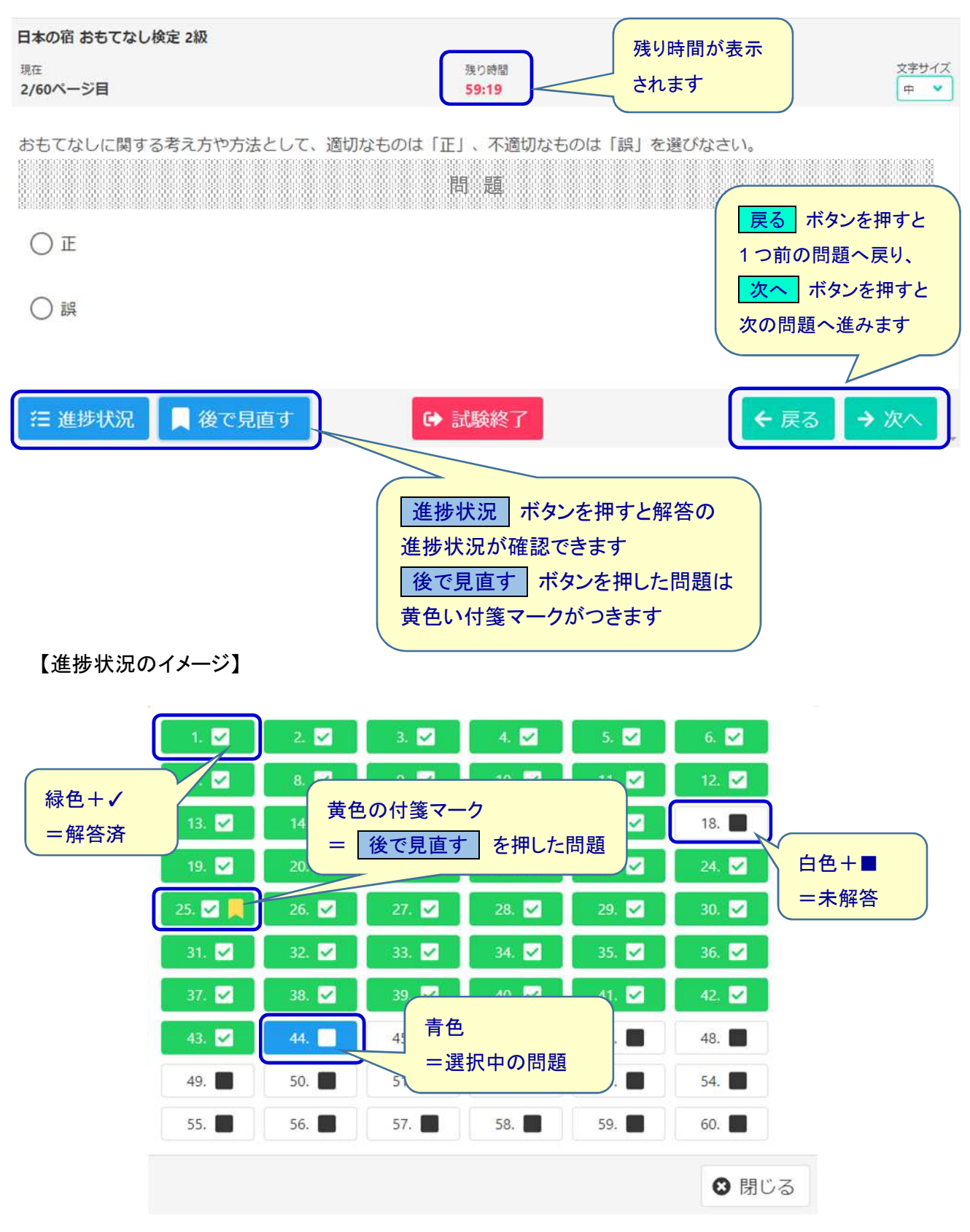

## 7、試験を終了する

①解答が済み、試験を終了する際は、試験画面下の中央にある お識験終了 ボタンを押してください

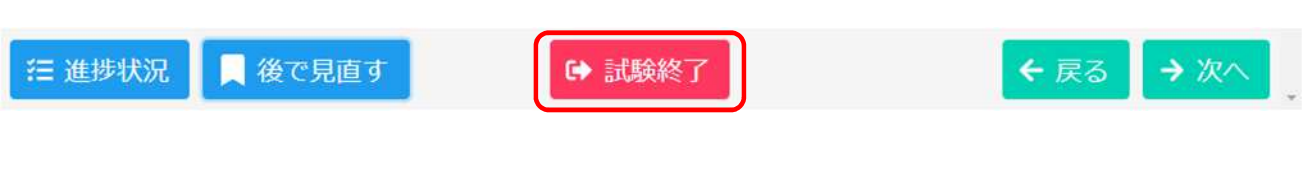

②確認のメッセージが表示されますのでよろしければ、OK ボタンを押してください。

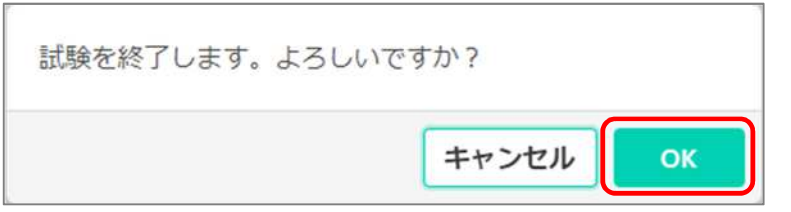

③解答が送信されると試験終了のメッセージが表示されます。 マイページへ ボタンを押してください。試験は終了です。

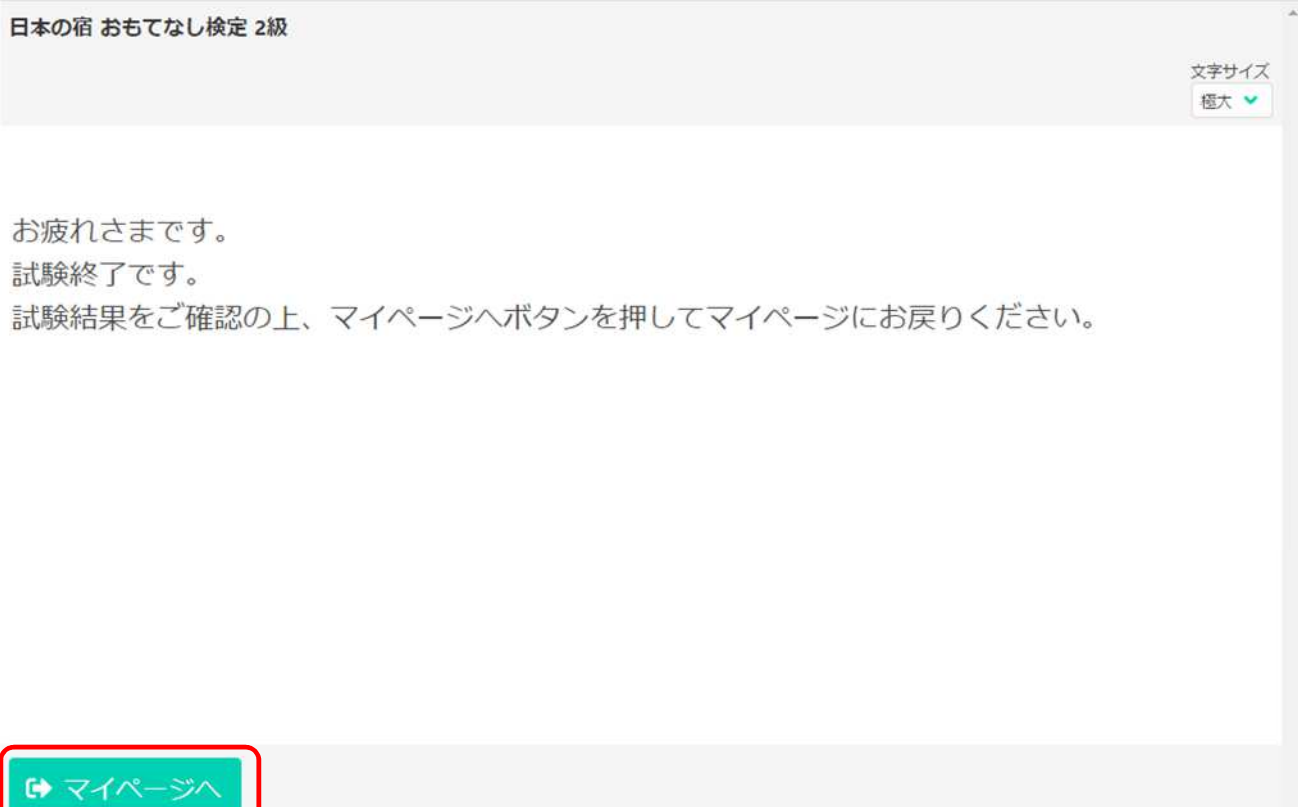

#### 8、結果表示を見る

[7、試験を終了する] の後、マイページへ戻ると <mark>| 結果表示</mark> ボタンが押せるようになります。

- ●受験終了後~合格発表前は、 <mark>結果表示</mark> | ボタンを押すと受験日時等が確認できます。 (この時点では、合否は表示されません)
- ●合否を含めた試験結果は、合格発表日以降に確認できます。 合格発表日以降にマイページへ再度ログインしてください。

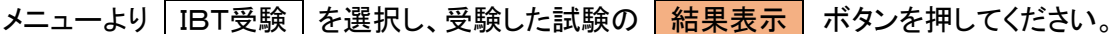

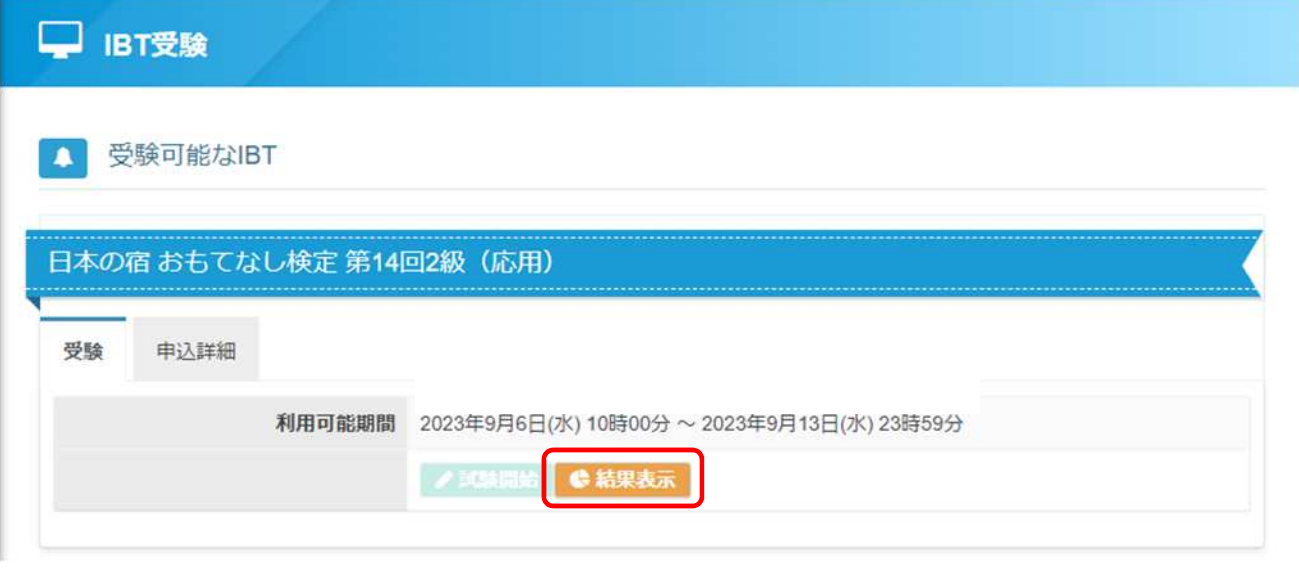

#### 9、その他

●登録情報について

登録されている名前の漢字やフリガナ、生年月日の情報に誤りがある場合は、9 月 28 日までにご連絡 ください。

個人申込の方 → 受験サポートセンター へご連絡

団体申込の方 → 日本の宿おもてなし検定事務局 へメール([omotenashi@tourism.jp](mailto:omotenashi@tourism.jp))にてご連絡 ※お名前の漢字に環境依存文字が含まれている場合、代用漢字又はカタカナで表記させていただいておりますの であらかじめご了承ください。

●問い合わせ先

【受験の方法・操作、受験時の障害、ID・パスワードなどのお問い合わせ】 株式会社 CBT-Solutions 受験サポートセンター

TEL:03-5209-0553 サポート時間:9:30~17:30 ※年末年始を除く

【その他のお問い合わせ】

日本の宿 おもてなし検定事務局 (JTB 総合研究所内) TEL:03-6260-1220 受付時間:平日 10:00~17:00 ※土・日曜・祝日を除く お問い合わせ用メールアドレス: [omotenashi@tourism.jp](mailto:omotenashi@tourism.jp)